# **Multi-Factor Authentication**

At Trinity Washington University, multi-factor authentication (MFA) is enforced for:

- Staff
- Faculty
- Adjuncts

MFA prevents attackers from gaining access to your Trinity email accounts and to sensitive academic, financial, and human resources information in case your password credentials are compromised.

## **Initial MFA Setup Using MS Authenticator App**

On your mobile device, install the Microsoft Authenticator App.

Microsoft setup video: https://youtu.be/Q80zabuNwHI

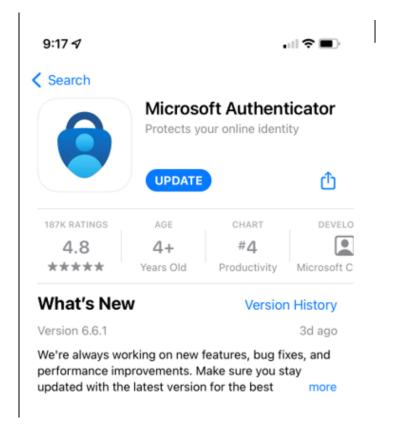

Log into your Trinity email account by going to the *Trinity* website – selecting **For Faculty/Staff** – selecting **Email**.

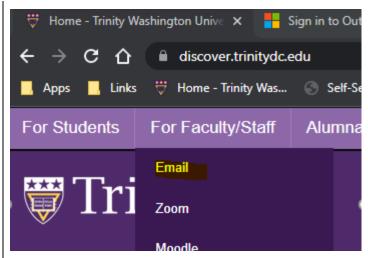

You will be prompted to enter your Trinity credentials.

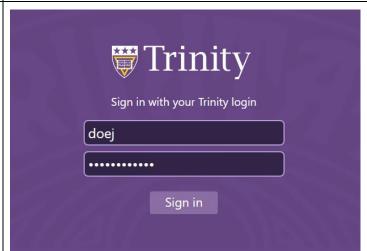

Select the **Next** button when presented with a pop-up box from Microsoft stating more information is required.

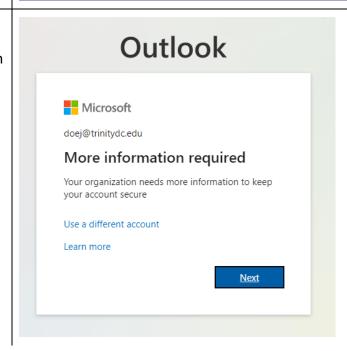

Select **Mobile app** and click the **Set up** button to configure the mobile app.

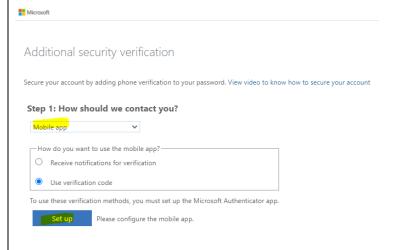

A pop-up screen will appear prompting you to configure your mobile app. Leave this screen open and open the **Microsoft Authenticator app** you installed in the first step.

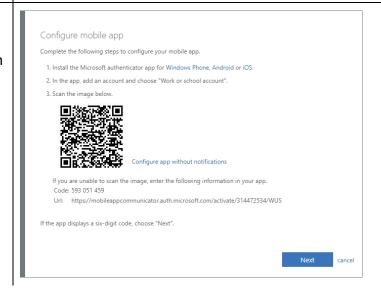

If this is your first app with the Microsoft Authenticator, complete the wizard and select the **plus (+)** sign to add your first account.

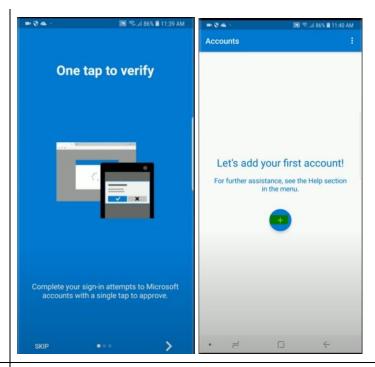

#### Choose Work or school account.

Accept the required app permissions.

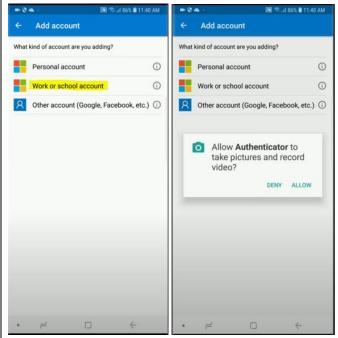

Next, scan the QR code on your computer.

Once the account has been added, select **GOT IT**.

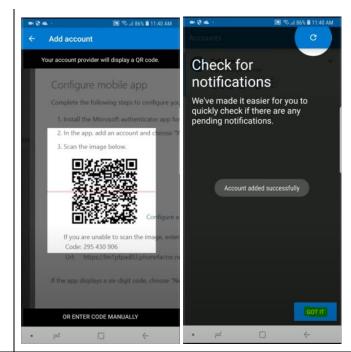

### On your computer and select Next.

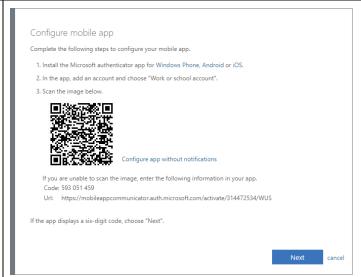

### Click **Next** again to continue.

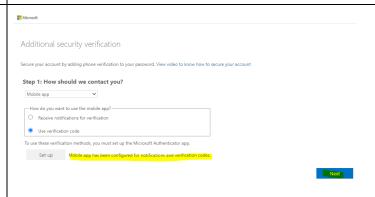

Next will require verification from the mobile app. Open the mobile app on your phone.

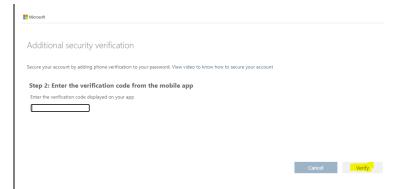

From the mobile app, select **Trinity Washington University** to open to get the password code. Return back to your computer to enter the code.

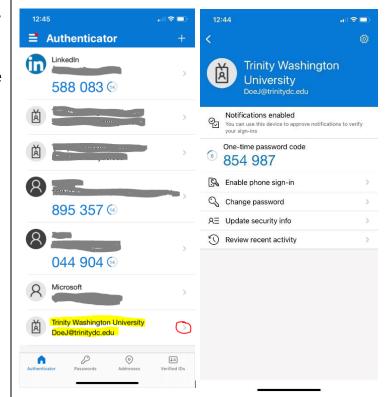

After entering the code, click **Verify**.

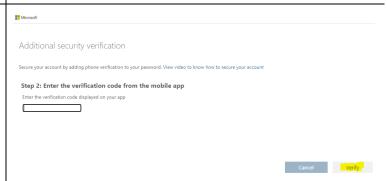

Once your account is verified, the following screen asks for additional information in case you lose access to the mobile app. Enter a phone number that you can be reached for phone verification. Click **Done**.

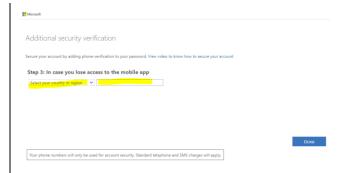

The final step after selecting done is the login to your email. An Outlook window will appear, prompting for your security code. Open the mobile app on your phone to retrieve the code. Once you enter the code and click **Verify**, your email will open.

Please note that you will be prompted to verify your identity if you log into your Email from a different device.

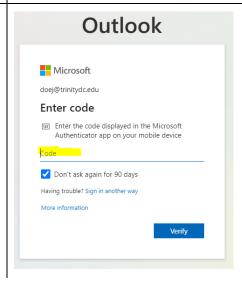